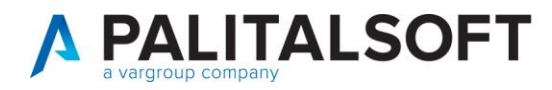

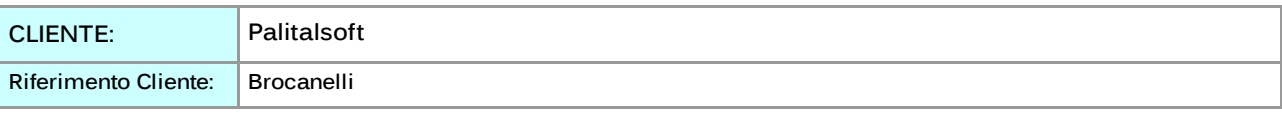

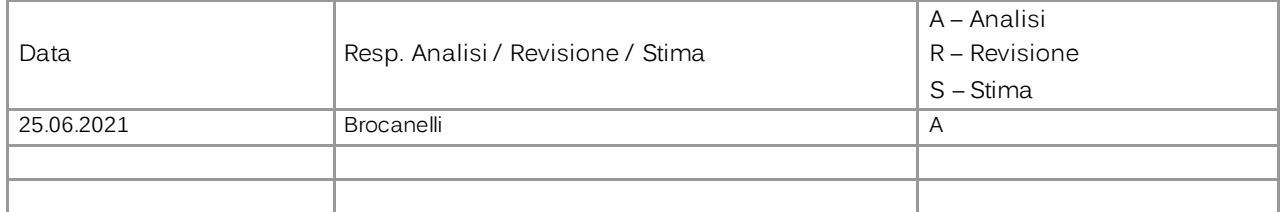

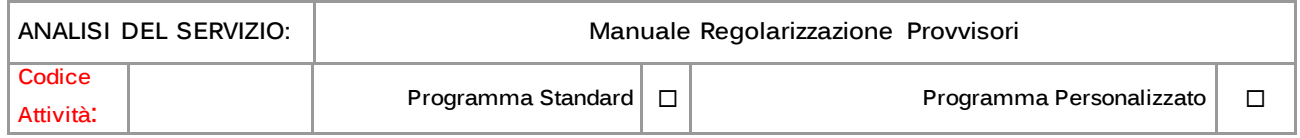

#### **INDICE:**

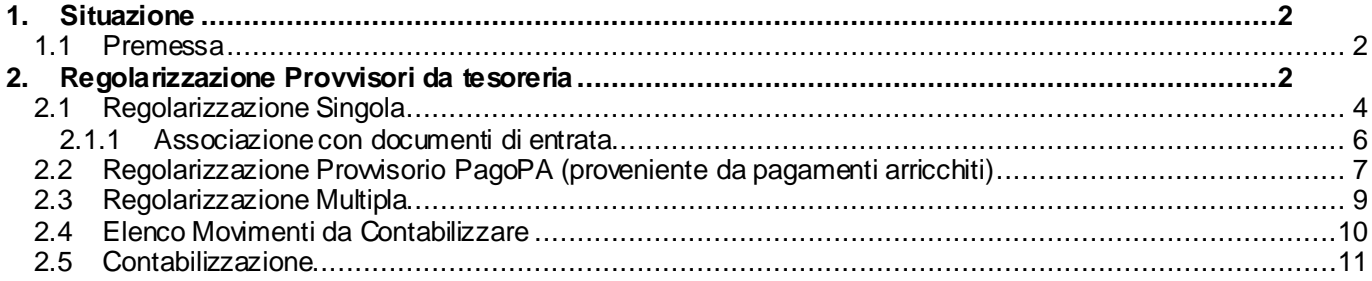

sedi operative: via Paganini, 57 62018, Potenza Picena - MC T. +39 0733 688026

via Tacito, 51/B 41123, Modena - MO T. +39 059 847006

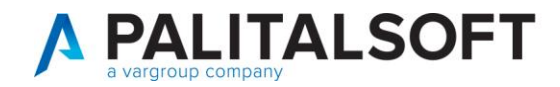

# Manuale Regolarizzazione Provvisori

# <span id="page-1-0"></span>**1. SITUAZIONE**

# **1.1 PREMESSA**

<span id="page-1-1"></span>Il presente documento ha come scopo di descrivere le operatività del programma che permette di regolarizzare i provvisori di tesoreria e generare le relative reversali a copertura.

# **2. REGOLARIZZAZIONEPROVVISORIDA TESORERIA**

<span id="page-1-2"></span>Il programma è raggiungibile dal menù di cityware.online "Servizi Economici -> Finanziaria -> Entrata -> Regolarizzazione provvisori da tesoreria":

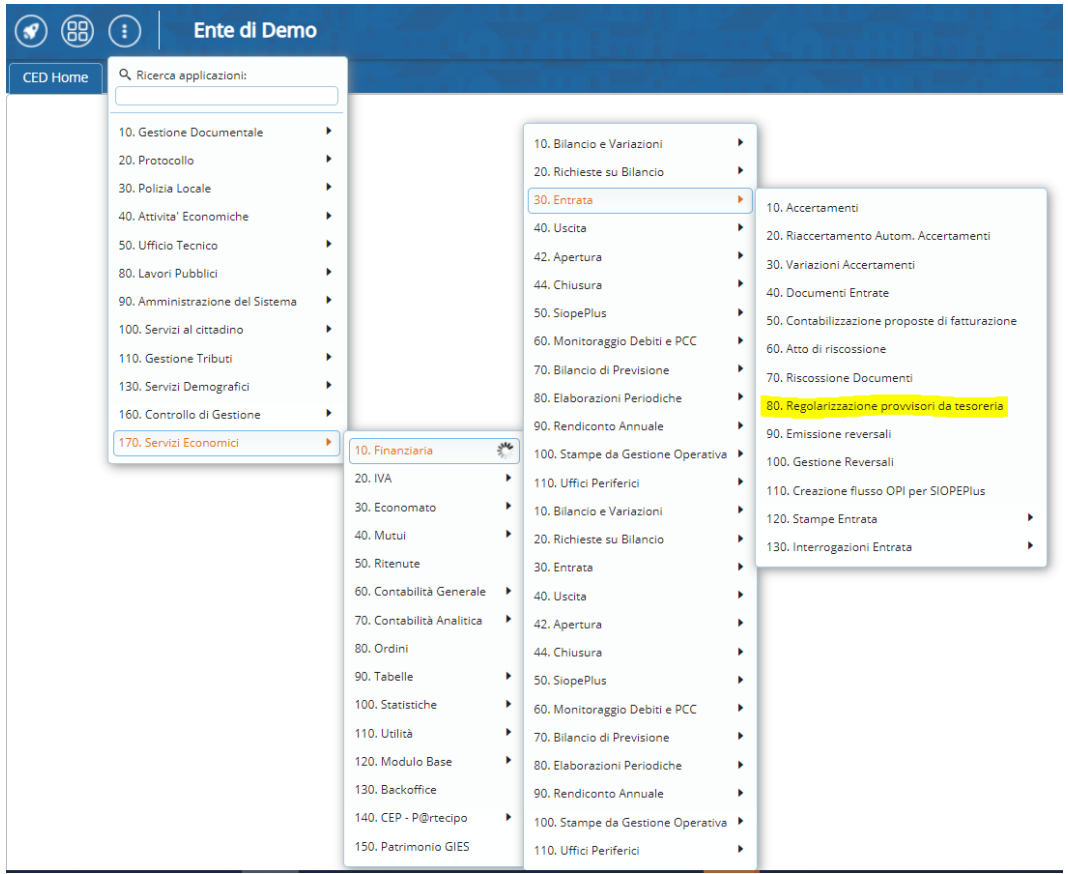

Posizione alternativa (in base all'installazione di cityware.online):

Palitalsoft S.r.L. via Brodolini, 12 60035, Jesi - AN T. +39 0731 22911 P.I. e C.F. 00994810430 Cap. Soc. euro 135.000,00 i.v. palitalsoft@pecraccomandata.it info@palitalsoft.it

sedi operative: via Paganini, 57 62018, Potenza Picena - MC T. +39 0733 688026

via Tacito, 51/B 41123, Modena - MO T. +39 059 847006

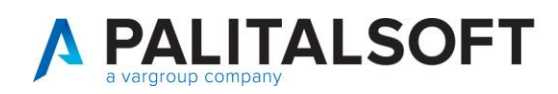

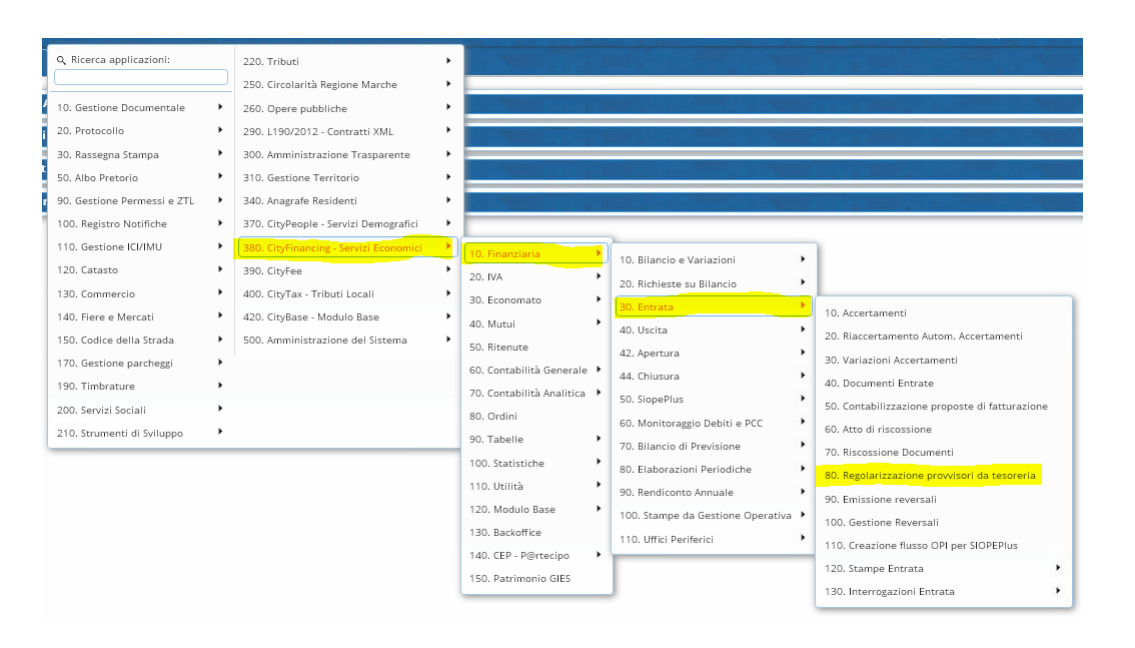

Il programma presenta una serie di campi per filtrare l'elenco che viene visualizzato cliccando su Elenca , in particolare il campo "Stato provvisorio" permette di selezionare uno dei 3 stati:

- Da Regolarizzare (Default in fase di apertura del programma): sono i provvisori che sono stati caricati dal giornale di cassa ma a cui non sono stati associati i dati utili per la regolarizzazione (Accertamento, Soggetto, ecc…)
- Pronto per Regolarizzazione: sono i provvisori che hanno l'importo completamente "associato"
- Regolarizzato: sono i provvisori che sono stati regolarizzati (di cui è stata creata la/le liquidazioni/reversali)
- Tutti: per visualizzare tutti i provvisori indipendentemente dal loro stato

Un altro campo di ricerca che presenta più opzioni è il campo "Modo completamento" che può assumere le seguenti 6 possibilità:

- Tutti: per visualizzare tutti i provvisori indipendentemente dalla tipologia di completamento
- Manuale: visualizza solamente i provvisori da regolarizzare manualmente, quindi senza nessun automatismo
- Bollette/Provvedimenti Cityfee
- Fatturazione attiva (financing)
- Fatturazione attiva (MAV)
- Provvisorio da PagoPA: visualizza solamente i provvisori che sono stati impostati come provenienti da PagoPA e quindi possono essere arricchiti derivando i dati necessari da PagoPA
- Autofinanziamento

Gli altri campi permettono di filtrare l'elenco per gli altri campi presenti sul provvisorio, di seguito si riporta un esempio della schermata di ricerca:

Palitalsoft S.r.L. via Brodolini, 12 60035, Jesi - AN T. +39 0731 22911 sedi operative: via Paganini, 57 62018, Potenza Picena - MC T. +39 0733 688026

via Tacito, 51/B  $41123$  Modena - MO T. +39 059 847006

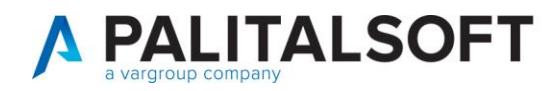

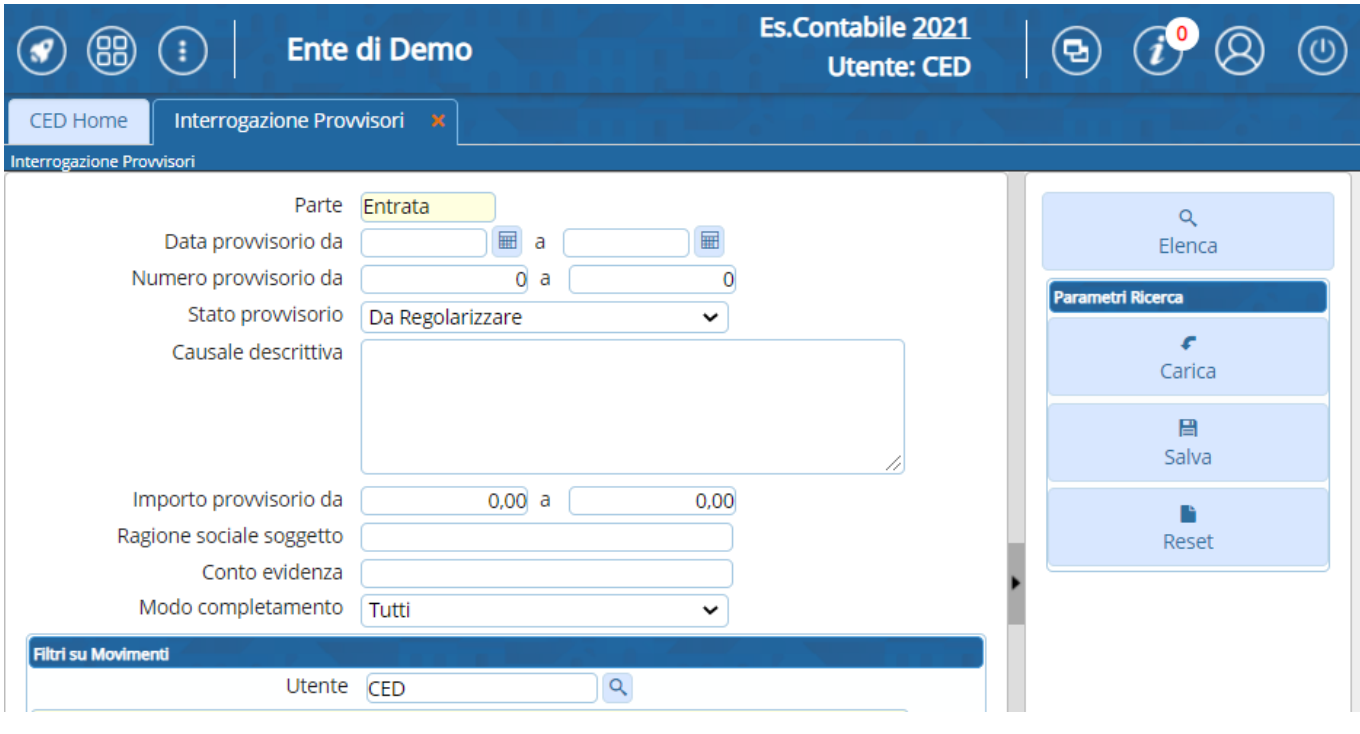

Cliccando su "Elenca" viene visualizzato la seguente schermata:

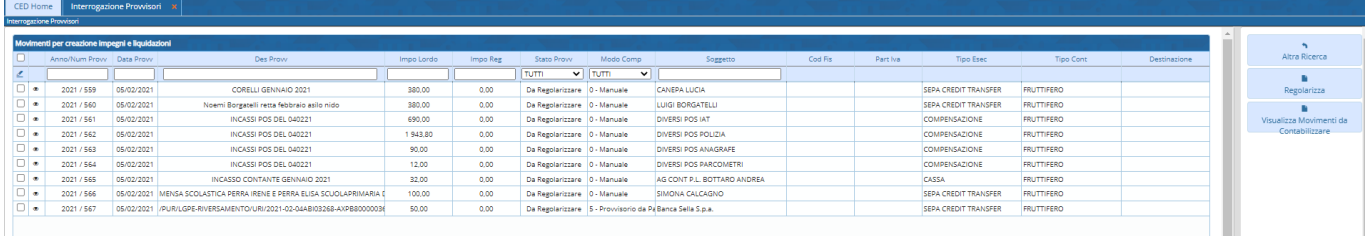

Di seguito vengono descritte le varie possibilità per Regolarizzare un provvisorio:

# **2.1 REGOLARIZZAZIONE SINGOLA**

<span id="page-3-0"></span>Selezionando un provvisorio e cliccando su "Regolarizza" è possibile visualizzare il dettaglio del provvisorio stesso ed aggiungere i collegamenti con l'accertamento ed il soggetto cliccando sul bottone "+" presente nella sezione "Movimenti da contabilizzare":

Palitalsoft S.r.L. via Brodolini, 12 60035, Jesi - AN T. +39 0731 22911 P.I. e C.F. 00994810430 Cap. Soc. euro 135.000,00 i.v. palitalsoft@pecraccomandata.it info@palitalsoft.it

sedi operative: via Paganini, 57 62018, Potenza Picena - MC T. +39 0733 688026

via Tacito, 51/B 41123, Modena - MO T. +39 059 847006

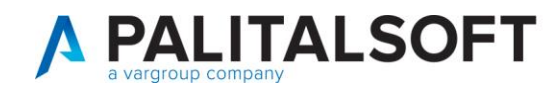

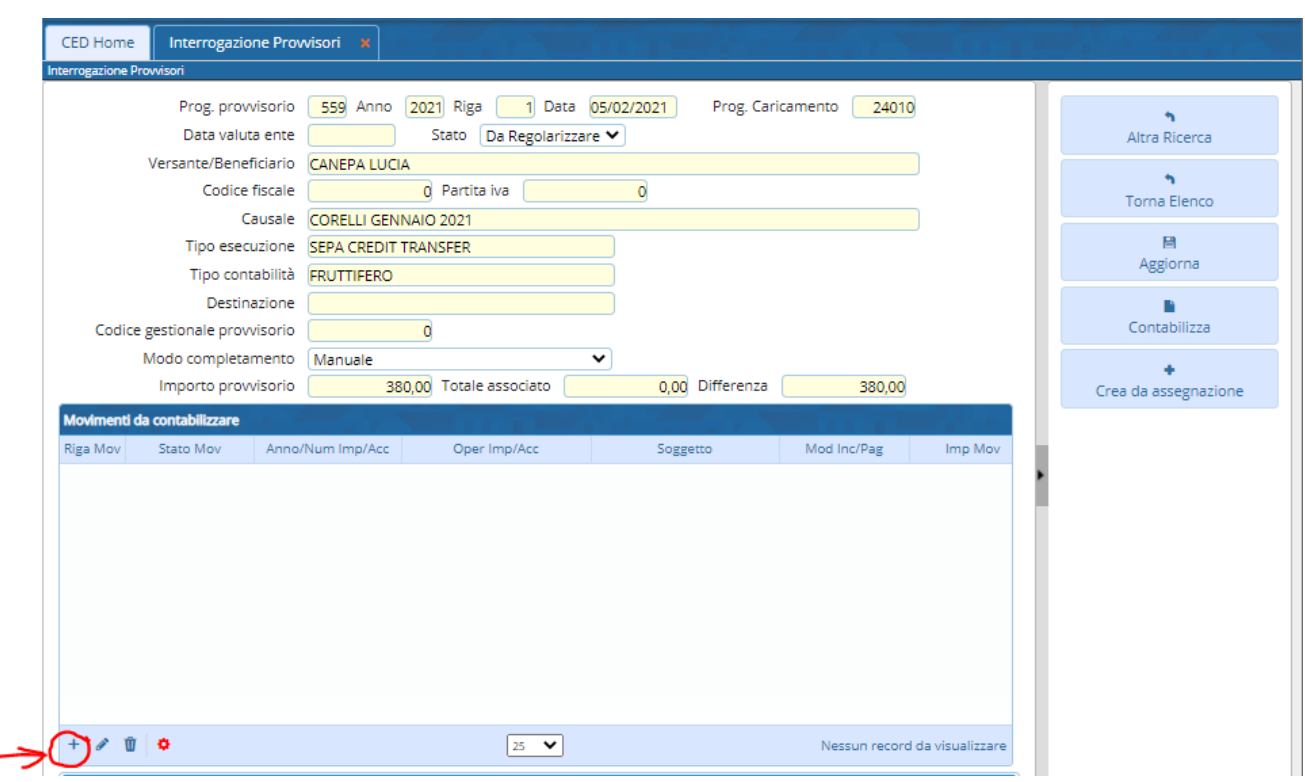

Cliccando sul bottone appare la seguente schermata dove è possibile inserire i dati necessari per la regolarizzazione e premere su "Aggiungi" per confermare l'inserimento:

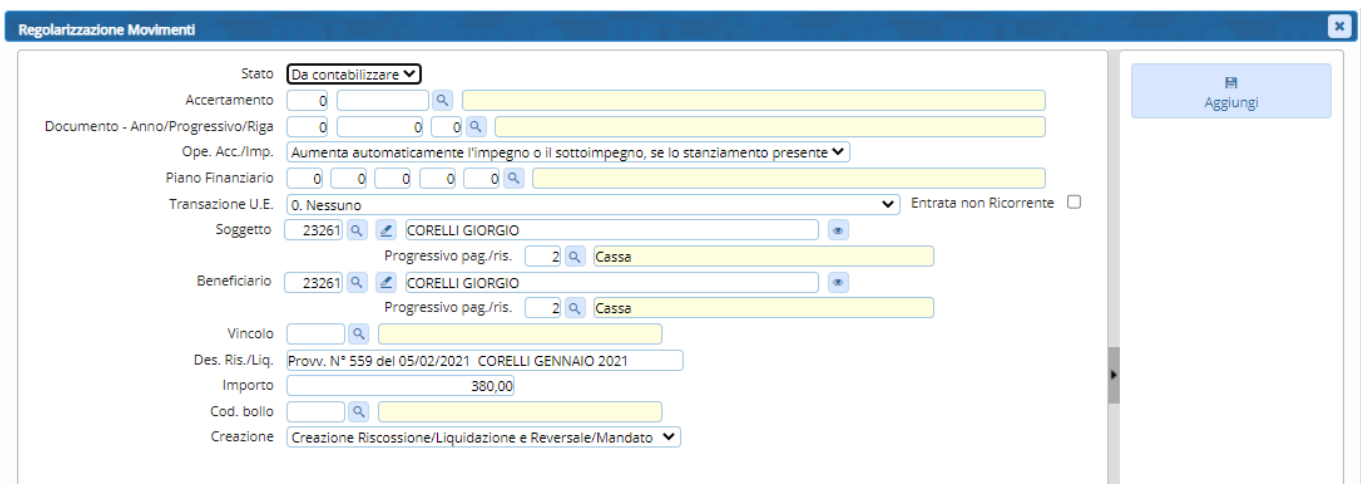

Una volta inserito il dettaglio del provvisorio è possibile aggiornare il progressivo stesso cliccando su "Aggiorna", se sono stati inseriti i dettagli di tutto l'importo del provvisorio, quest'ultimo cambia il suo stato in "Pronto per Regolarizzazion e":

Palitalsoft S.r.L. via Brodolini, 12 60035, Jesi - AN T. +39 0731 22911 P.I. e C.F. 00994810430 Cap. Soc. euro 135.000,00 i.v. palitalsoft@pecraccomandata.it info@palitalsoft.it

sedi operative: via Paganini, 57 62018, Potenza Picena - MC T. +39 0733 688026

via Tacito, 51/B 41123, Modena - MO T. +39 059 847006

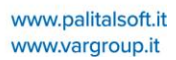

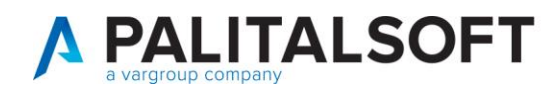

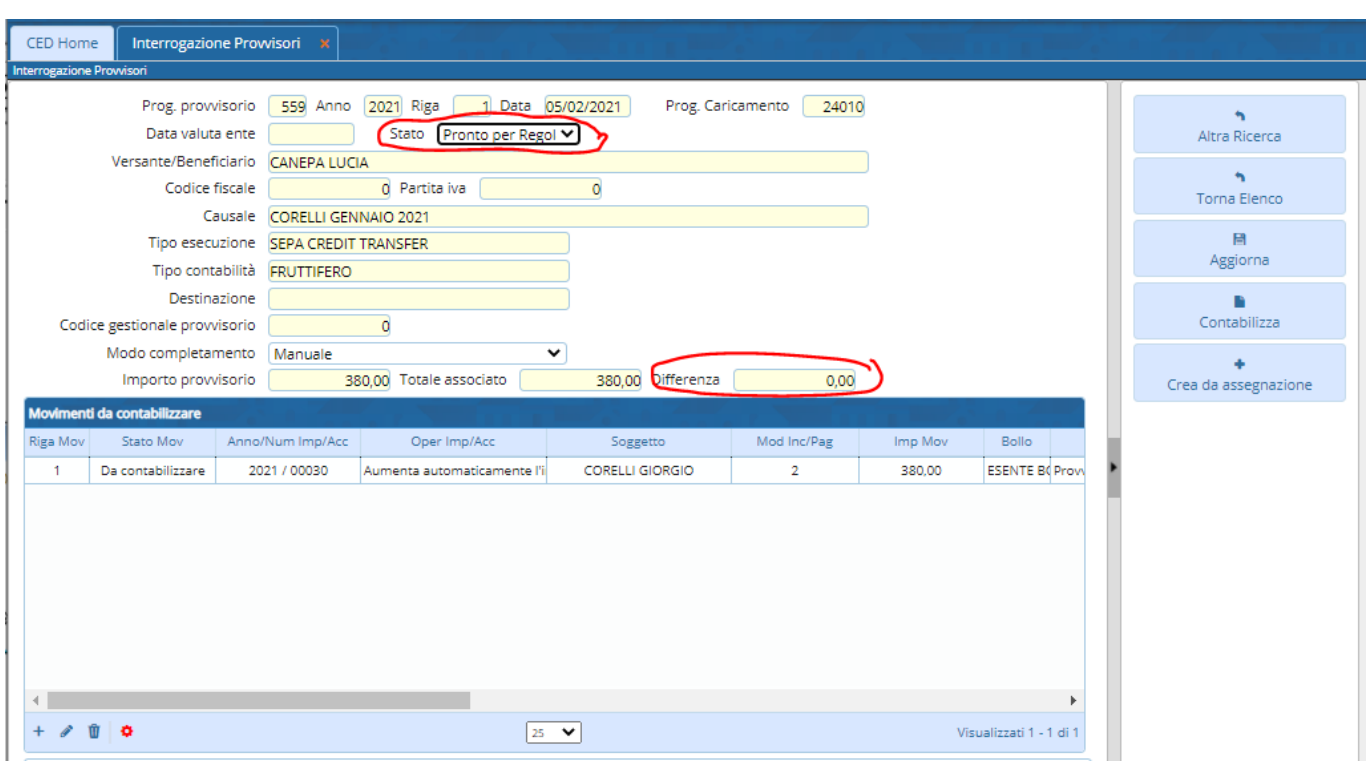

Una volta completato l'inserimento dei dettagli è possibile "Contabilizzare" (vedi paragraf[o 2.5\)](#page-10-0) questo provvisorio oppure continuare con il completamento di altri provvisori e procedere alla contabilizzazione "massiva"

#### **2.1.1 Associazione con documentidi entrata**

<span id="page-5-0"></span>Nella fase di regolarizzazione manuale invece di inserire le righe di dettaglio con la funziona aggiungi (+) è possibile utilizzare anche la funzione "Crea da assegnazione":

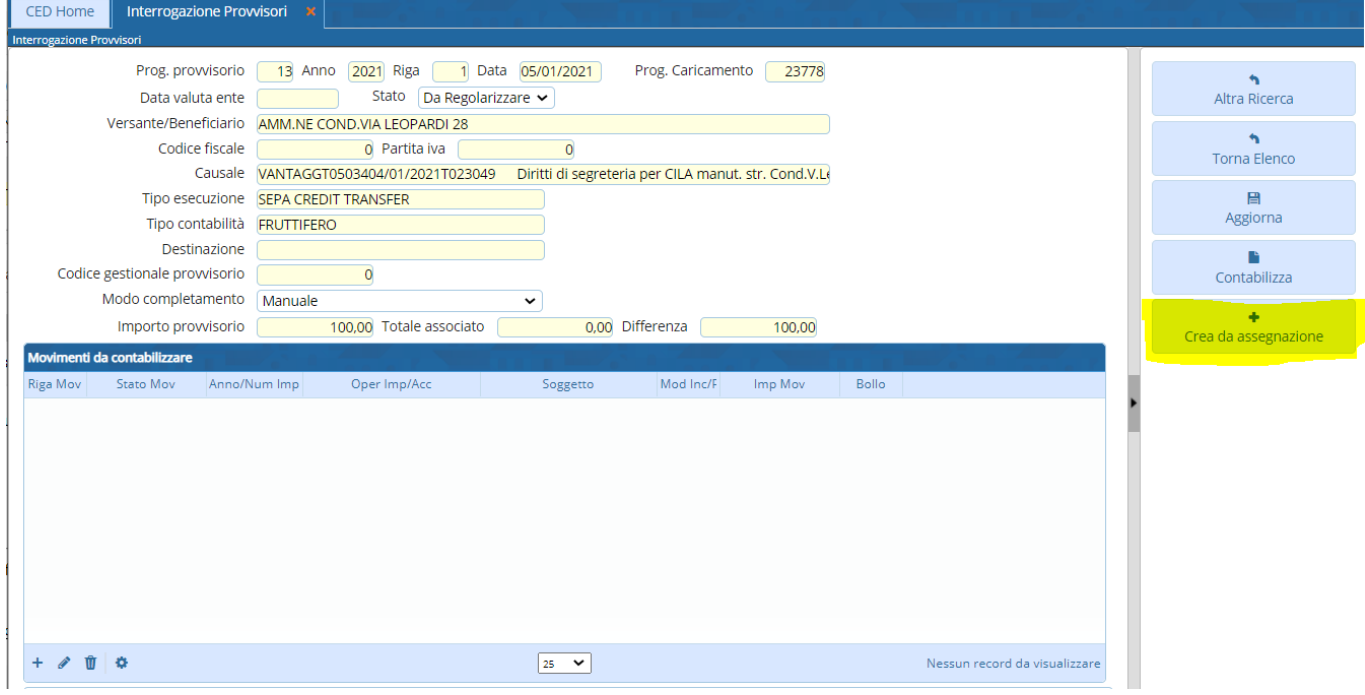

Palitalsoft S.r.L. via Brodolini, 12 60035, Jesi - AN T. +39 0731 22911 P.I. e C.F. 00994810430 Cap. Soc. euro 135.000,00 i.v. palitalsoft@pecraccomandata.it info@palitalsoft.it

sedi operative: via Paganini, 57 62018, Potenza Picena - MC T. +39 0733 688026

via Tacito, 51/B 41123, Modena - MO T. +39 059 847006

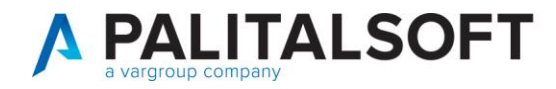

che permette di selezionare uno o più documenti di entrata da poter associare al provvisorio:

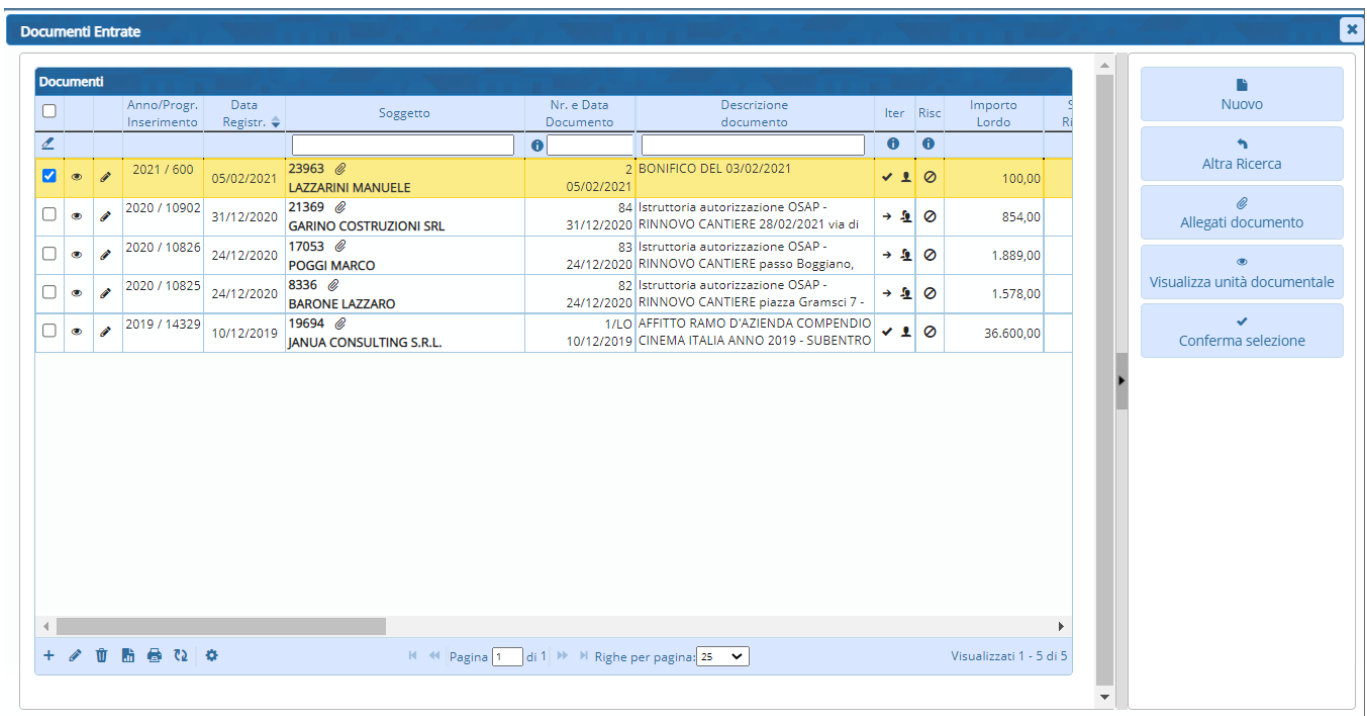

Una volta confermata la selezione (con l'apposito tasto) il programma permette di selezionare le assegnazioni del singolo documento, e a seguito di questa selezione, i dati vengono riportati nella sezione "Movimenti da contabilizzare" riportando l'accertamento ed il soggetto presenti sul/sui documento/i.

#### **2.2 REGOLARIZZAZIONE PROVVISORIO PAGOPA(PROVENIENTE DA PAGAMENTI ARRICCHITI)**

<span id="page-6-0"></span>Nel caso di un provvisorio proveniente da PagoPA (Modo completamento = 5 - Provvisorio da PagoPA) selezionando il provvisorio dall'elenco e premendo su "Regolarizza" oltre alle altre funzionalità presenti nel menu a destra, viene presentato anche il bottone "Arricchisci Provvisorio":

Palitalsoft S.r.L. via Brodolini, 12 60035, Jesi - AN T. +39 0731 22911 P.I. e C.F. 00994810430 Cap. Soc. euro 135.000,00 i.v. palitalsoft@pecraccomandata.it info@palitalsoft.it

sedi operative: via Paganini, 57 62018, Potenza Picena - MC T. +39 0733 688026

via Tacito, 51/B 41123, Modena - MO T. +39 059 847006

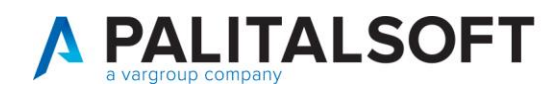

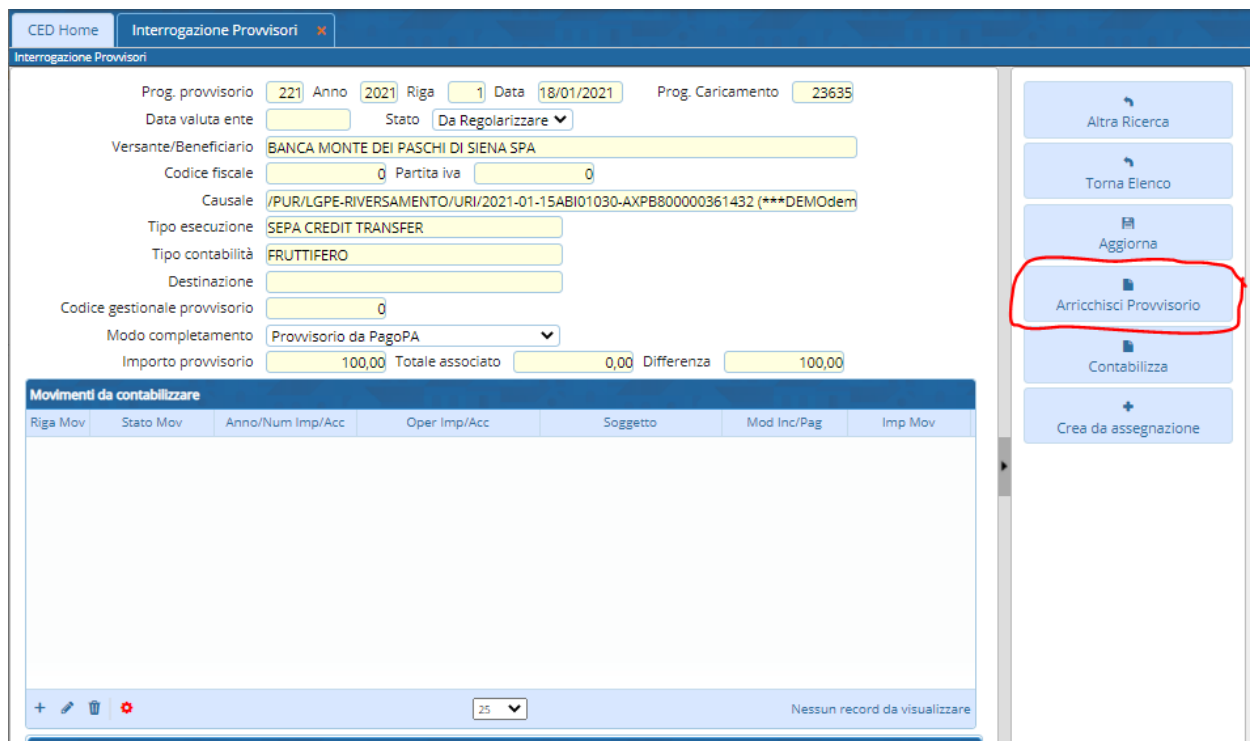

Cliccando il Bottone, il programma richiede al Manager di PagoPA di cityware.online di reperire le informazioni relative al provvisorio e compila in automatico la/le riga/righe di dettaglio nella sezione "Movimenti da contabilizzare", il soggetto viene reperito dall'anagrafico unico soggetti ricercando per codice fiscale od in alternativa viene reperito dall'accertamento, questa scelta può essere impostata per il singolo servizio attivato su pagopa:

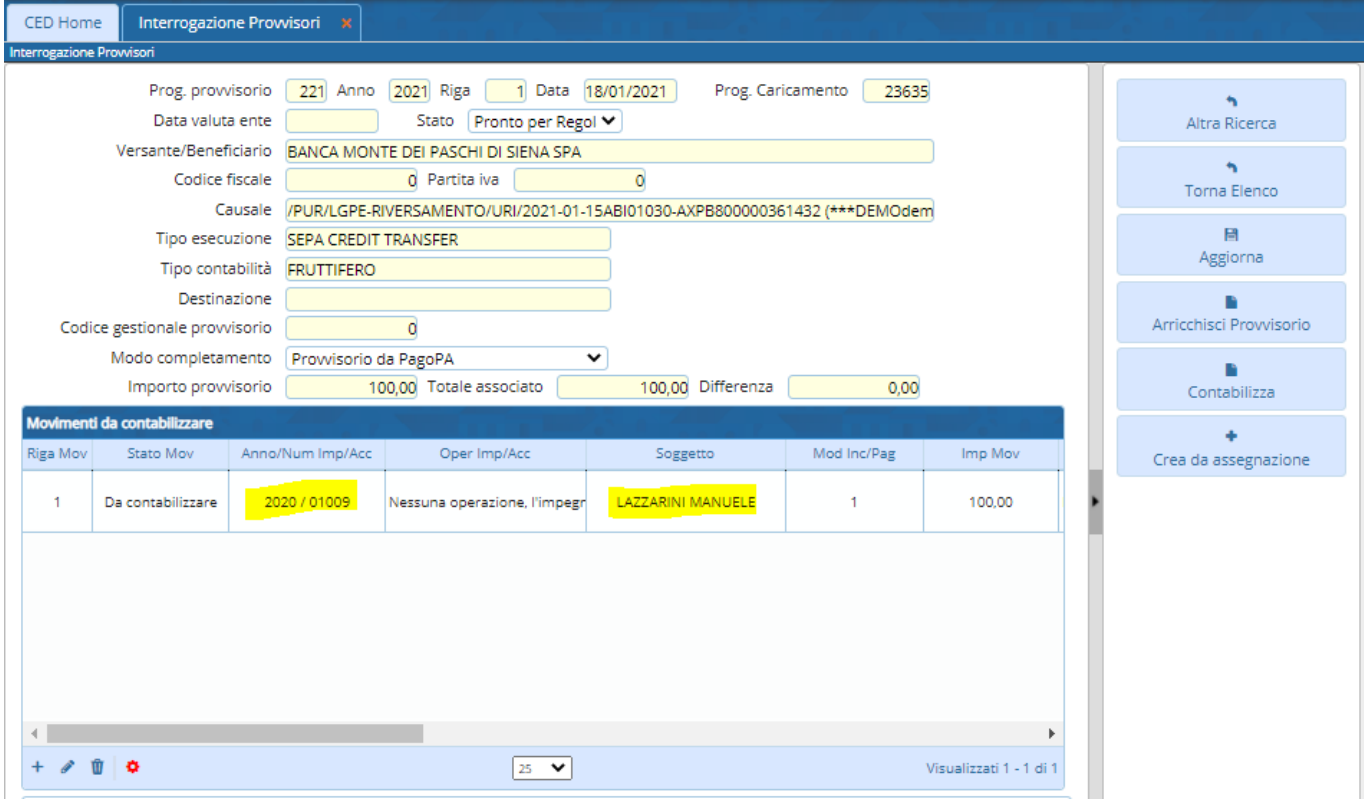

Palitalsoft S.r.L. via Brodolini, 12 60035, Jesi - AN T. +39 0731 22911 P.I. e C.F. 00994810430 Cap. Soc. euro 135.000,00 i.v. palitalsoft@pecraccomandata.it info@palitalsoft.it

sedi operative: via Paganini, 57 62018, Potenza Picena - MC T. +39 0733 688026

via Tacito, 51/B 41123, Modena - MO T. +39 059 847006

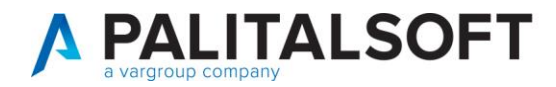

Se lo IUV è stato generato dalla Fatturazione Attiva di cityware.online, il programma effettua anche il collegamento con il relativo documento di entrata e riporta il soggetto specifico del documento:

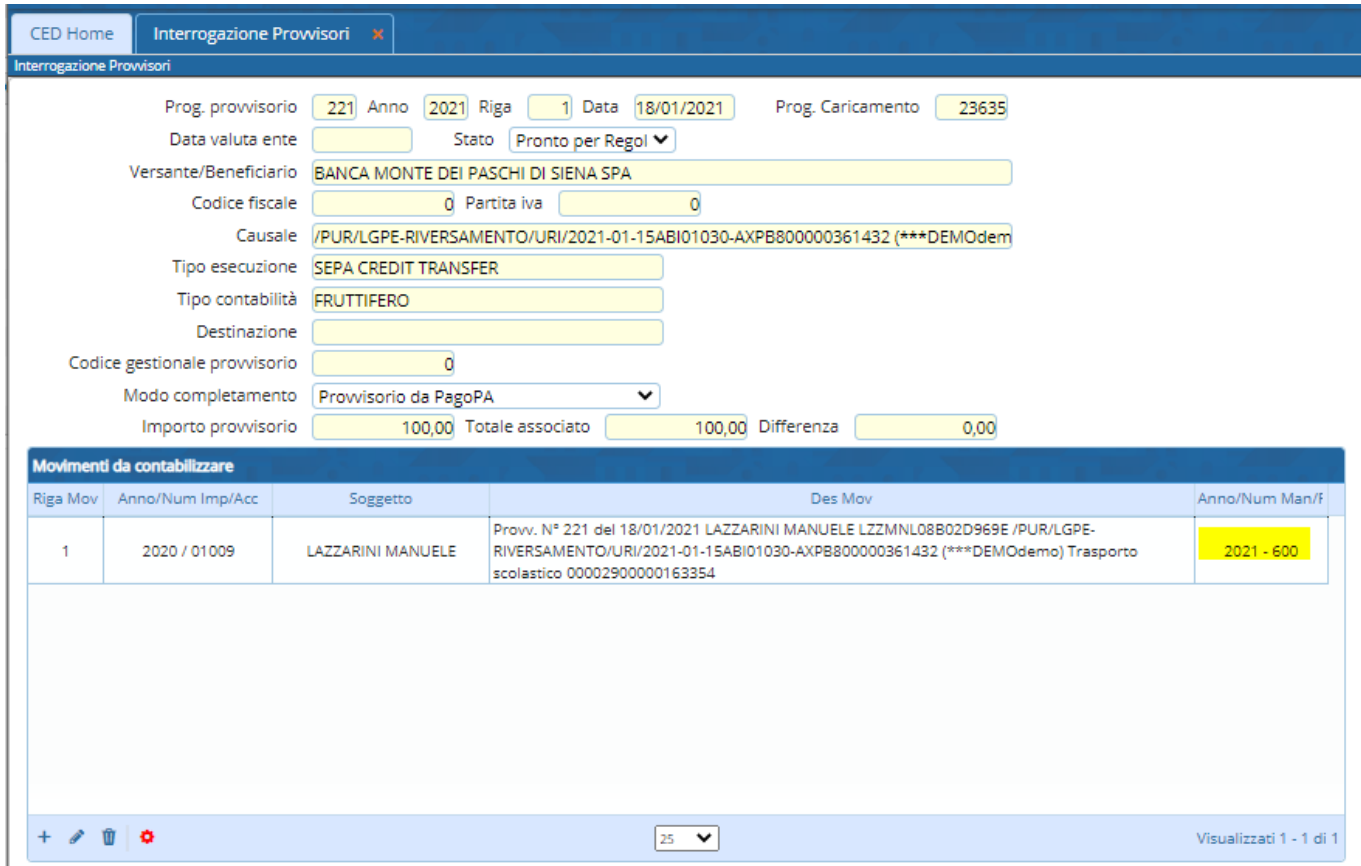

In questo caso non viene creato un nuovo documento di riscossione ma viene aggiornato (e chiuso) quello esistente.

Ovviamente queste informazioni possono essere visualizzate o modificate dall'operatore utilizzando le funzioni "standard" presenti in fondo all'elenco dei dettagli:

- = Aggiungi = Modifica
- = Cancella Ŵ

Come nel caso dei provvisori "Manuali" cliccando su "Aggiorna" i dati vengono confermati ed è possibile Contabilizzare il singolo provvisorio (utilizzando il bottone "Contabilizza") o utilizzare la funzione massiva

# **2.3 REGOLARIZZAZIONE MULTIPLA**

<span id="page-8-0"></span>Nella schermata che permette di visualizzare l'elenco dei provvisori da regolarizzare, è possibile selezionare più di un provvisorio (NB: i provvisori selezionati devono avere lo stesso "Modo Completamento") utilizzando il campo di selezione

Palitalsoft S.r.L. via Brodolini, 12 60035, Jesi - AN T. +39 0731 22911 P.I. e C.F. 00994810430 Cap. Soc. euro 135.000,00 i.v. palitalsoft@pecraccomandata.it info@palitalsoft.it

sedi operative: via Paganini, 57 62018, Potenza Picena - MC T. +39 0733 688026

via Tacito, 51/B 41123, Modena - MO T. +39 059 847006

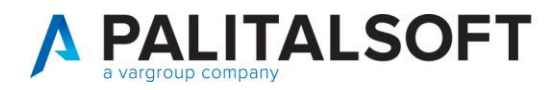

presente sulla sinistra di ogni riga o la spunta presente nella barra dei titoli della tabella stessa per selezionare tutte le righe visualizzate:

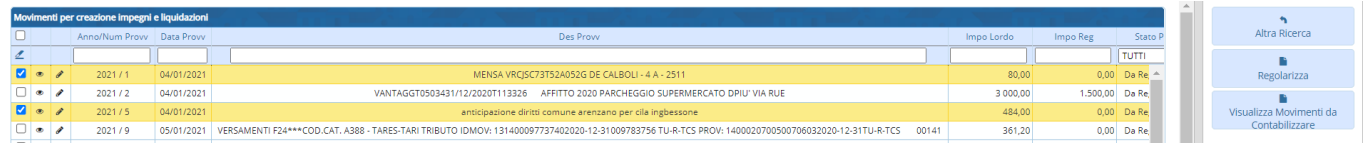

una volta selezionati i provvisori interessati, premendo sul tasto "Regolarizza" appare la seguente schermata:

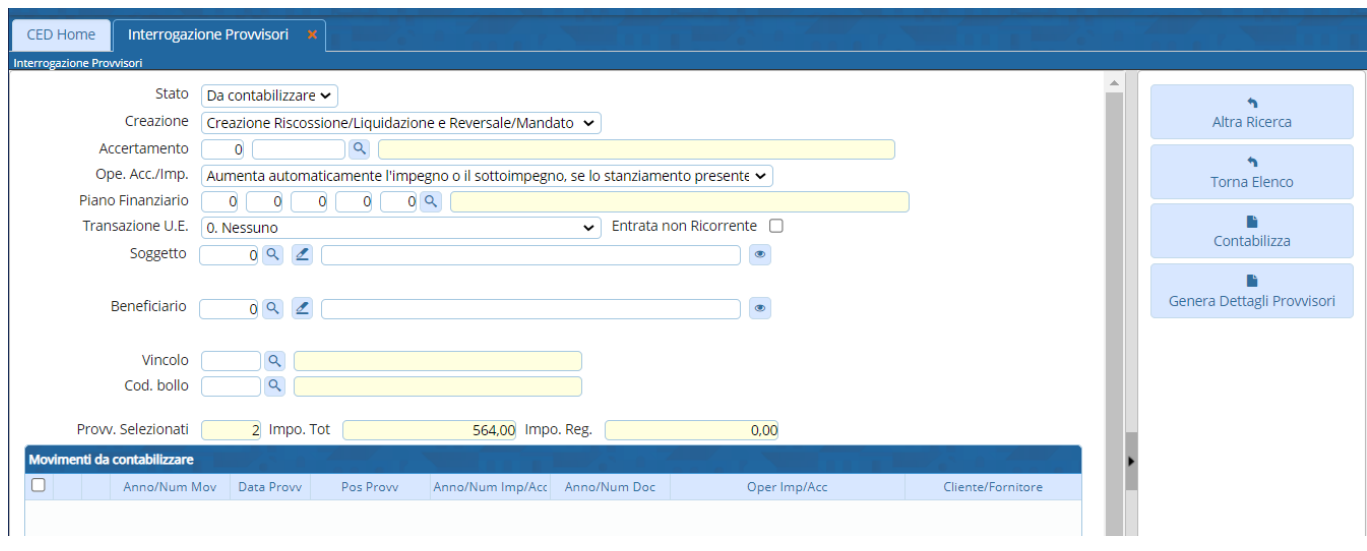

Nella parte superiore è possibile inserire l'Accertamento ed il Soggetto che risultano obbligatori per la generazione delle reversali, oltre ad altri campi che vengono compilati in automatico ma possono anche essere modificati, una volta inseriti i dati cliccando sul bottone "Genera Dettagli Provvisori" viene riempita la tabella "Movimenti da contabilizzare", viene generata una riga per ogni provvisorio selezionato:

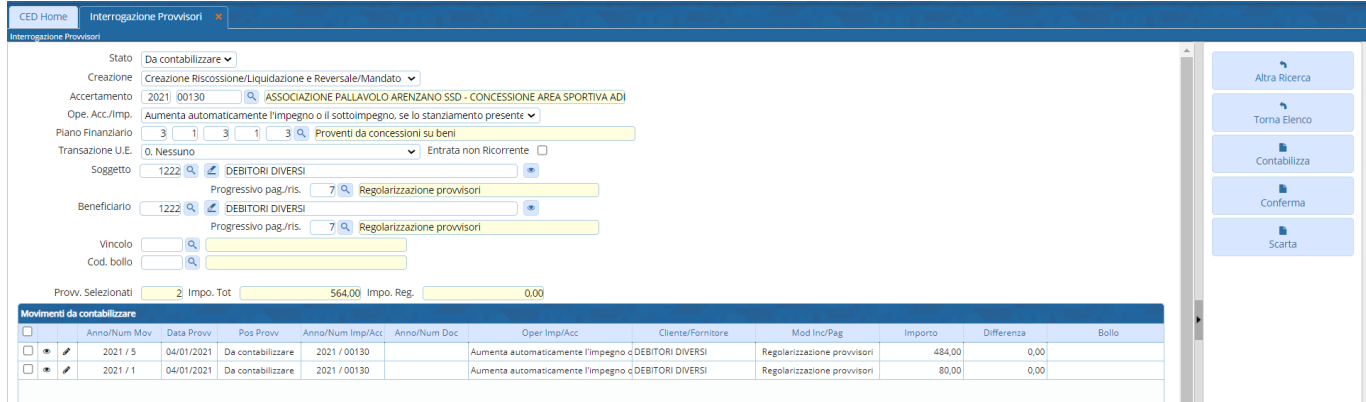

a questo punto è possibile confermare o scartare i record generati con i relativi bottoni presenti nel menu a destra. Una volta confermati è possibile Contabilizzare i movimenti cliccando sul bottone "Contabilizza" oppure è possibile tornare all'elenco dei provvisori.

# <span id="page-9-0"></span>**2.4 ELENCO MOVIMENTI DA CONTABILIZZARE**

Palitalsoft S.r.L. via Brodolini, 12 60035, Jesi - AN T. +39 0731 22911 P.I. e C.F. 00994810430 Cap. Soc. euro 135.000,00 i.v. palitalsoft@pecraccomandata.it info@palitalsoft.it

sedi operative: via Paganini, 57 62018, Potenza Picena - MC T. +39 0733 688026

via Tacito, 51/B 41123, Modena - MO T. +39 059 847006

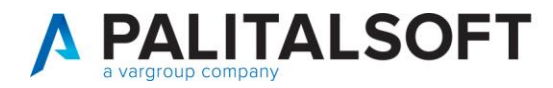

Nella schermata iniziale oltre a "Regolarizzare" i provvisori in modo singolo o multiplo è possibile visualizzare l'elenco dei movimenti pronti per essere contabilizzati utilizzando l'apposito bottone presente nel menu a destra, nella schermata che appare vengono visualizzati tutti i provvisori che sono nello stato "da contabilizzare" e che quindi sono pronti per la creazione delle reversali:

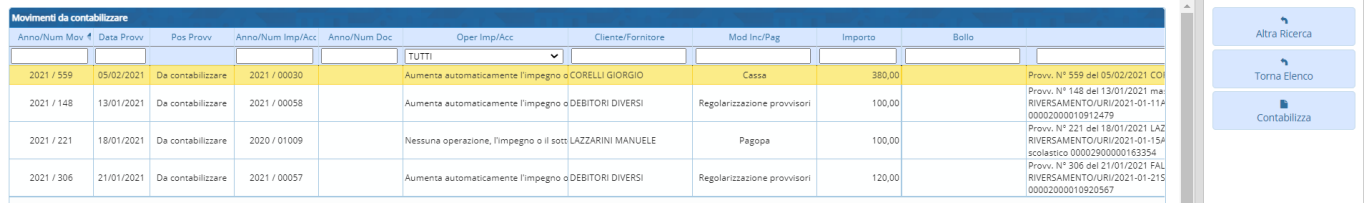

Da questa schermata è possibile procedere alla contabilizzazione premendo sul tasto "Contabilizza" o tornare all'elenco per effettuare ancora delle modifiche sui movimenti.

#### **2.5 CONTABILIZZAZIONE**

<span id="page-10-0"></span>Sia nella gestione singola che dalla schermata di "Visualizzazione movimenti da contabilizzare" quando si clicca sul bottone "Contabilizza" viene visualizzata la seguente schermata di lancio:

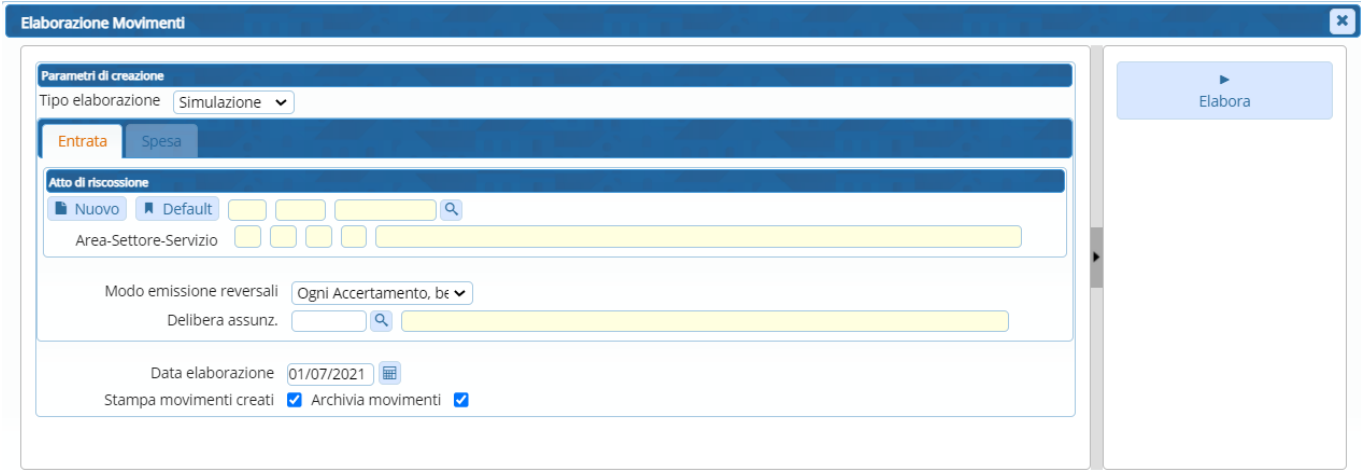

Nella schermata sono presenti dei campi di selezione utili per la generazione delle reversali in particolare:

- Sezione "Atto di riscossione": dove è possibile creare un nuovo atto o selezionare uno esistente
- Campo "Modo emissione reversali" che permette di scegliere tra le seguenti possibilità:
	- o Ogni riscossione
	- o Ogni beneficiario
	- o Ogni Accertamento
	- o Ogni Accertamento, beneficiario e modalità di riscossione

Per default viene impostata l'ultima modalità ma è possibile modificarla, le varie possibilità permettono di scegliere il numero di reversali che verranno create in quanto l'elenco dei movimenti da contabilizzato verrà raggruppato in base alla scelta effettuata

- Data elaborazione: è possibile modificare la data in cui effettuare la generazione dei movimenti
- Flag Stampa movimenti creati: se spuntata produce una stampa dei movimenti creati
- Flag Archivia movimenti: se spuntata permette l'archiviazione dei movimenti nello storico

Palitalsoft S.r.L. via Brodolini, 12 60035, Jesi - AN T. +39 0731 22911 P.I. e C.F. 00994810430 Cap. Soc. euro 135.000,00 i.v. palitalsoft@pecraccomandata.it info@palitalsoft.it

sedi operative: via Paganini, 57 62018, Potenza Picena - MC T. +39 0733 688026

via Tacito, 51/B 41123, Modena - MO T. +39 059 847006

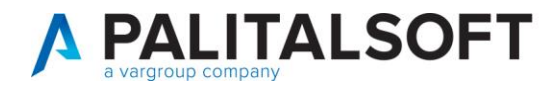

L'elaborazione può essere lanciata cliccando sul bottone "Elabora", se il campo "Tipo elaborazione" è impostato a "Simulazione" verrà prodotta una stampa ma non verranno creati i movimenti in finanziaria, mentre selezionando la voce "Creazione" e cliccando su "Elabora" verranno create le riscossioni e le relative reversali.

Una volta contabilizzati, se l'importo contabilizzato comprendeva l'intero provvisorio, lo stato viene modificato in "Regolarizzato" e quindi per visualizzarlo è necessario selezionare il relativo stato o scegliere "Tutti".

Palitalsoft S.r.L.

via Brodolini, 12 60035, Jesi - AN T. +39 0731 22911 P.I. e C.F. 00994810430 Cap. Soc. euro 135.000,00 i.v. palitalsoft@pecraccomandata.it info@palitalsoft.it

sedi operative: via Paganini, 57 62018, Potenza Picena - MC T. +39 0733 688026

via Tacito, 51/B 41123, Modena - MO T. +39 059 847006